## **Shranjevanje Wordovega dokumenta v PDF formatu**

1. Izberi zavihek **DATOTEKA**

- Datoteka Osnovno Vstavi Načrt Postavitev Sklici Pošiljanje Pregled Ogled 2. Izberi ukaz **SHRANI KOT**  $\leftarrow$ Informacije Novo Odpri Shrani Shrani kot 3. Izberi mesto v računalniku kamor želiš shraniti dokument Prebrskaj
- 4. V oknu, ki se ti odpre **poimenuj dokument** in izberi **vrsto datoteke PDF (\*.pdf)**

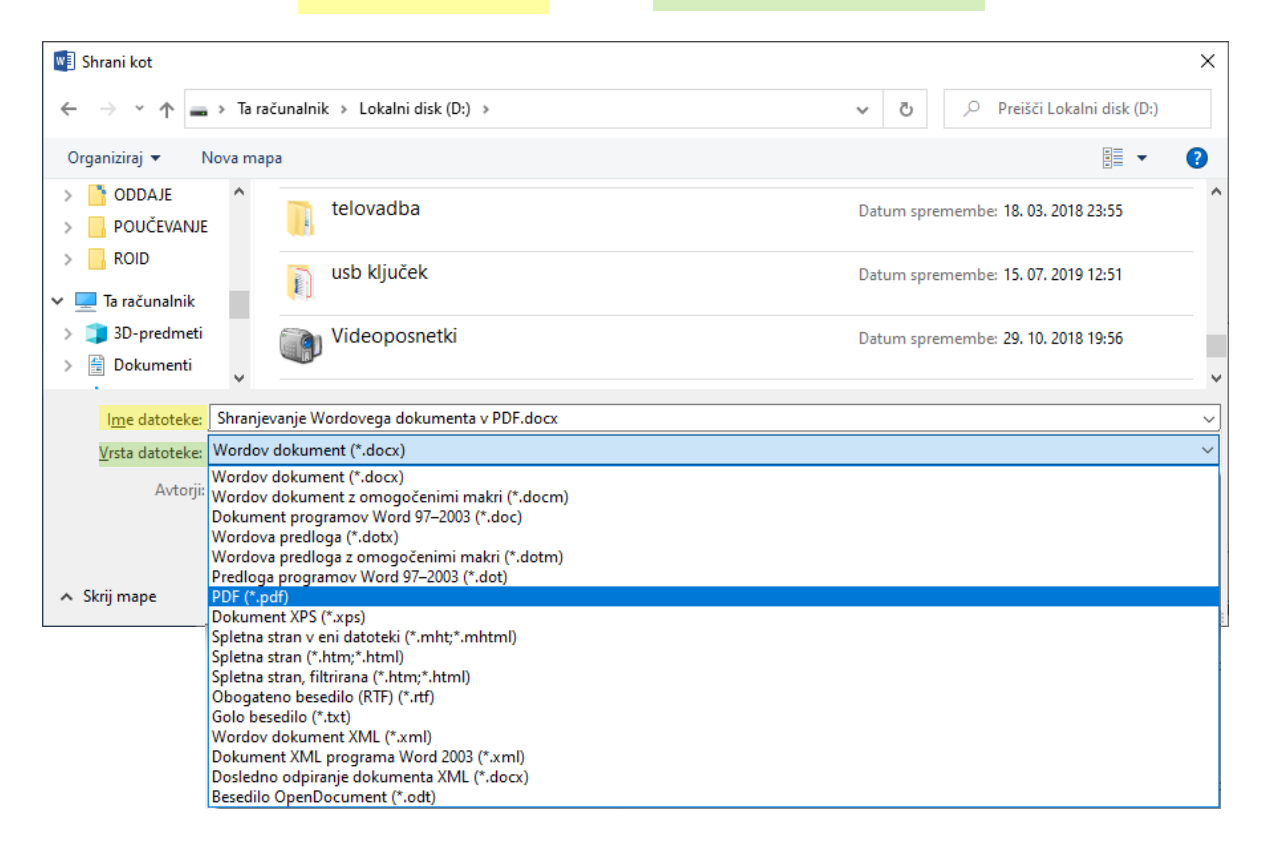

## 5. Nato klikni na gumb **SHRANI**

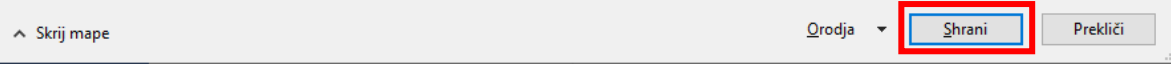